# **Sales Bulletin**

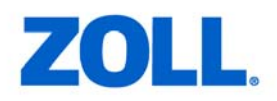

## **Improved Memory Cards for M/E Series ‐ Update**

#### **Sales Bulletin # 17809**

#### **Update to earlier Sales Bulletin # 13609**

### **Support for New PCMCIA Cards (M/E Series Only, Not for CCT)**

New 8, 16 and 32 MB PCMCIA data cards from SMART® Modular Technologies have been validated and released due to "end‐of‐life" issues with the existing Unity PCMCIA data cards.

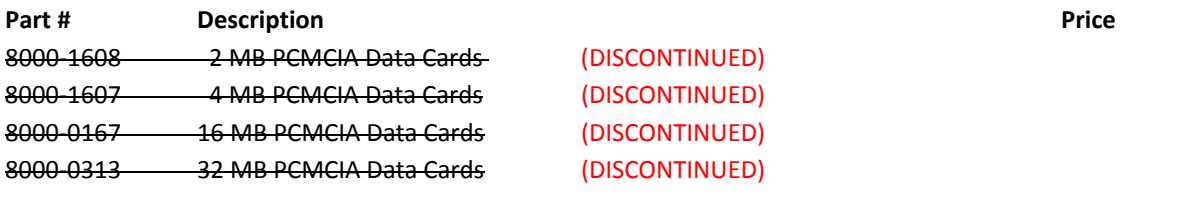

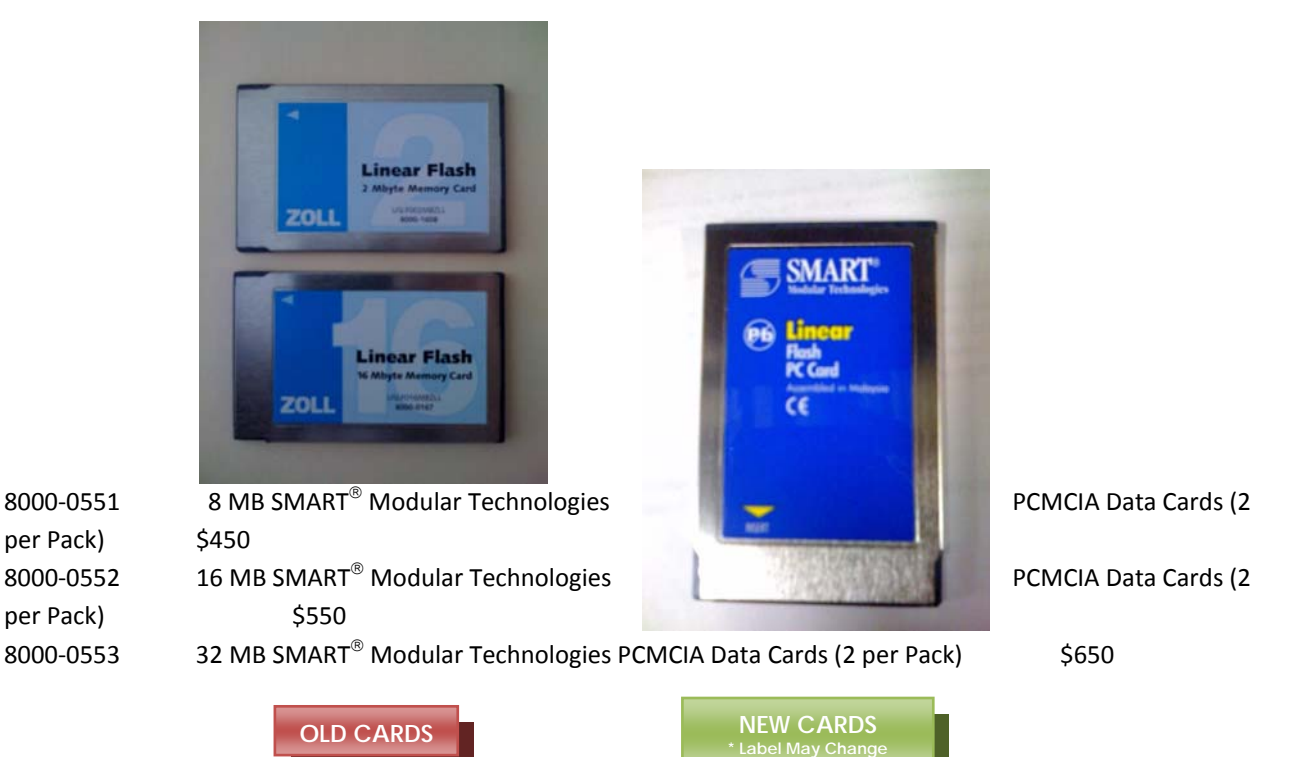

- The new cards will begin simpping sometime in early  $Q_4$  of
- For CCT devices, the new cards can't currently record data; they can be used for software upgrades. Engineering is working on a fix for this; meanwhile, there is a small surplus of older 16 MB cards for CCTs.
- For E Series<sup>®</sup>, SW Rev. 6.00 or 6.01 (or higher) will be required to use these new cards.
- For M Series<sup>®</sup>, SW Rev. 39.10 (or higher) will be required to use these new cards.
- Card reader software updates:
- **•** Depending on the vintage of the card reader, users may require a software upgrade to work with the SMART PCMCIA cards.
- Users who only erase cards just need to update the PCM PC Card Manager software.
- **Users who want to write to cards via the card reader (such as for programming a card)** require a firmware upgrade for their card reader.
- See "Card Reader Upgrade" handout (copy attached) for instructions.

#### **New Memory Card Messages**

- "CARD WRITE PROTECTED"
- "NOT AN E SERIES DATA CARD / REPLACE CARD"
- "CARD NOT ERASED PROPERLY / ERASE CARD"

All of the above messages appear for 14 seconds each before disappearing.

#### **Revised Card Erasure Process**

• The M/E Series can now determine whether the card was completely erased prior to use. If the card was not properly erased, the message "CARD NOT ERASED PROPERLY / ERASE CARD" is displayed.

(This message is only applicable if the card was erased on the defibrillator/monitor and not on a PC.)

- A card verification phase now follows the card erasure process. A separate message and progress bar appear while the data is read back to verify that the card was erased successfully. If the verification fails, the system displays "VERIFICATION FAILED." This may indicate a damaged card which should then be discarded.
- Appendix B of the Operator's Guide has been updated to include new information related to the memory card messages and the card erasure process.

#### **Card Reader Upgrade**

In order for certain card readers to work with the new "Strat-Flash" based Smart® Technologies PCMCIA data cards, some users may require a software upgrade depending on the vintage of their card reader.

#### **For users who only use their card reader to erase cards:**

The PCM PC Card Manager software needs to be updated to the latest version using the following instructions:

- Download the latest version of the PCM PC Card Manager software Version, pcm213.zip, from http://www.csm-[products.com/html/support/downloads.htm](http://www.csm-products.com/html/support/downloads.htm) to the My Documents folder on your PC.
- Run setup.exe, which creates and populates a folder named C:\Program Files\PCM.
- Invoke C:\Program Files\PCM\PCM.exe and observe that the PCM version has been updated to 2.13.

### For users who use their card reader to erase cards AND to write to cards (such as copying a file to the **card or programming the card):**

The PCM PC Card Manager software version, the OmniDrive Professional PC Card Reader firmware version and the OmniDrive97/Pro driver version need to be updated using the following instructions:

- **PCM PC Card Manager Software Version:**
	- o Download the latest version of the PCM PC Card Manager software Version, pcm213.zip, from http://www.csm-[products.com/html/support/downloads.htm](http://www.csm-products.com/html/support/downloads.htm) to the My Documents folder on your PC.
	- o Run setup.exe, which creates and populates a folder named C:\Program Files\PCM.
	- o Invoke C:\Program Files\PCM\PCM.exe and observe that the PCM version has been updated to 2.13.
- **OmniDrive Professional PC Card Reader Firmware Version:**
	- o Download the zip file of the latest version of the driver program from the above URL to a folder on your PC named C:\Program Files\OmniDrive\o97pw241.zip for "windows" version.
	- o Invoke C:\OMNI97\install.exe to update driver to OmniDrive97/Pro Version 2.31.

#### **OmniDrive97/Pro Driver Version:**

- o Load a new Smart PCMCIA card into the Omnidrive.
- o Invoke the C:\Program Files\OmniDrive\OmniCtrl.exe to probe the current firmware version.
- o Update the OmniDrive Professional PC Card Reader firmware version by invoking the DL97 utility from the DOS prompt, using the following command specified by the tools32 eng.txt release notes sent with the download:
	- dl97 0 /L (where "0" is the socket # and "/L" instructs the utility to examine the card in the drive and load the correct firmware).
	- After the "dl97" command is executed, invoke the C:\Program Files\OmniDrive\OmniCtrl.exe again to probe the firmware version. This time it should be reported as V2.70.

From this point forward, PCM operations on the Smart PCMCIA cards should perform without error.